## 國立高雄科技大學

# 選課初選操作手冊

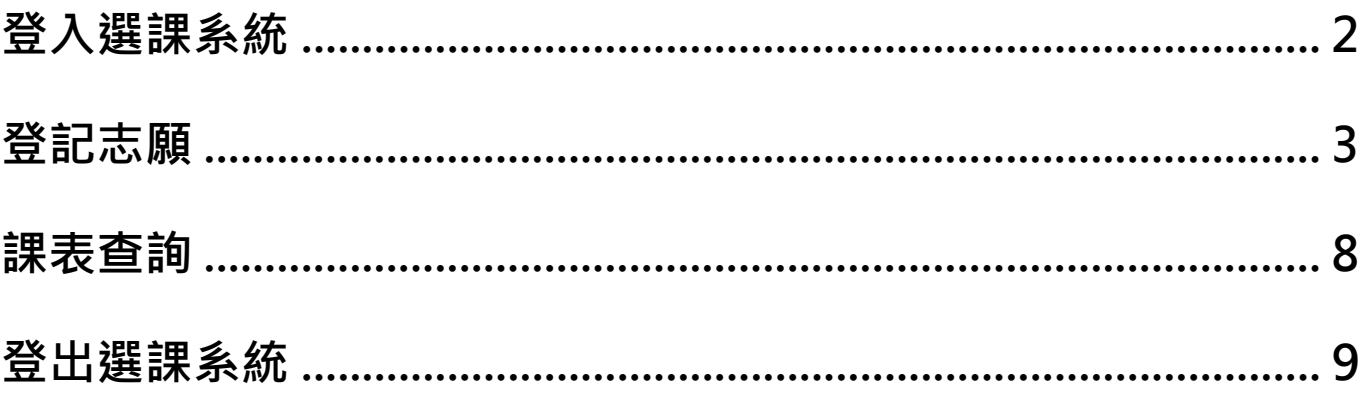

## <span id="page-1-0"></span>**一、登入選課系統**

【步驟一】進入學校首頁,點選「選課系統」,進入選課系統登入畫面,如下圖

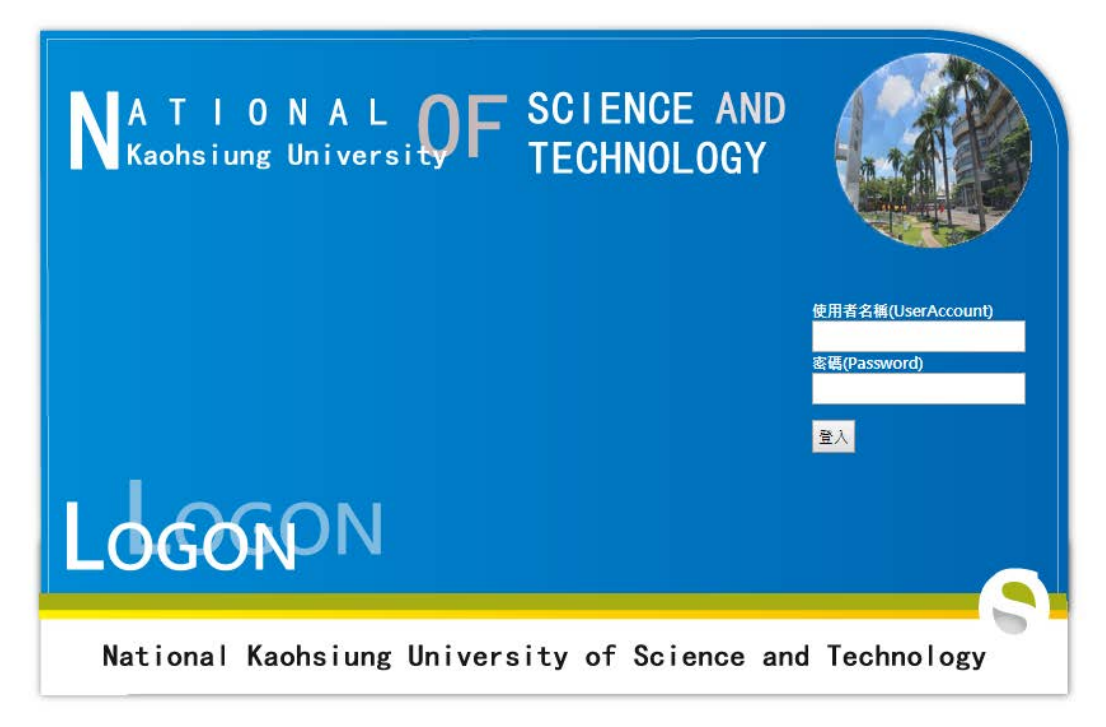

【步驟二】

- 1. 移動滑鼠到「選課系統」按下左鍵點選。
- 2. 使用者名稱輸入學號、密碼,點選登入系統,出現下列畫面表示登入系統成功。

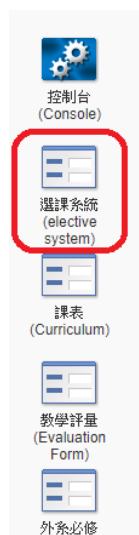

必選修調整

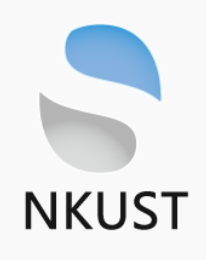

## <span id="page-2-0"></span>**二、登記志願(登記志願)**

進入選課系統,系統出現選課操作影片,可自行觀賞或點選左方「選課系統」之類別開始選 課。

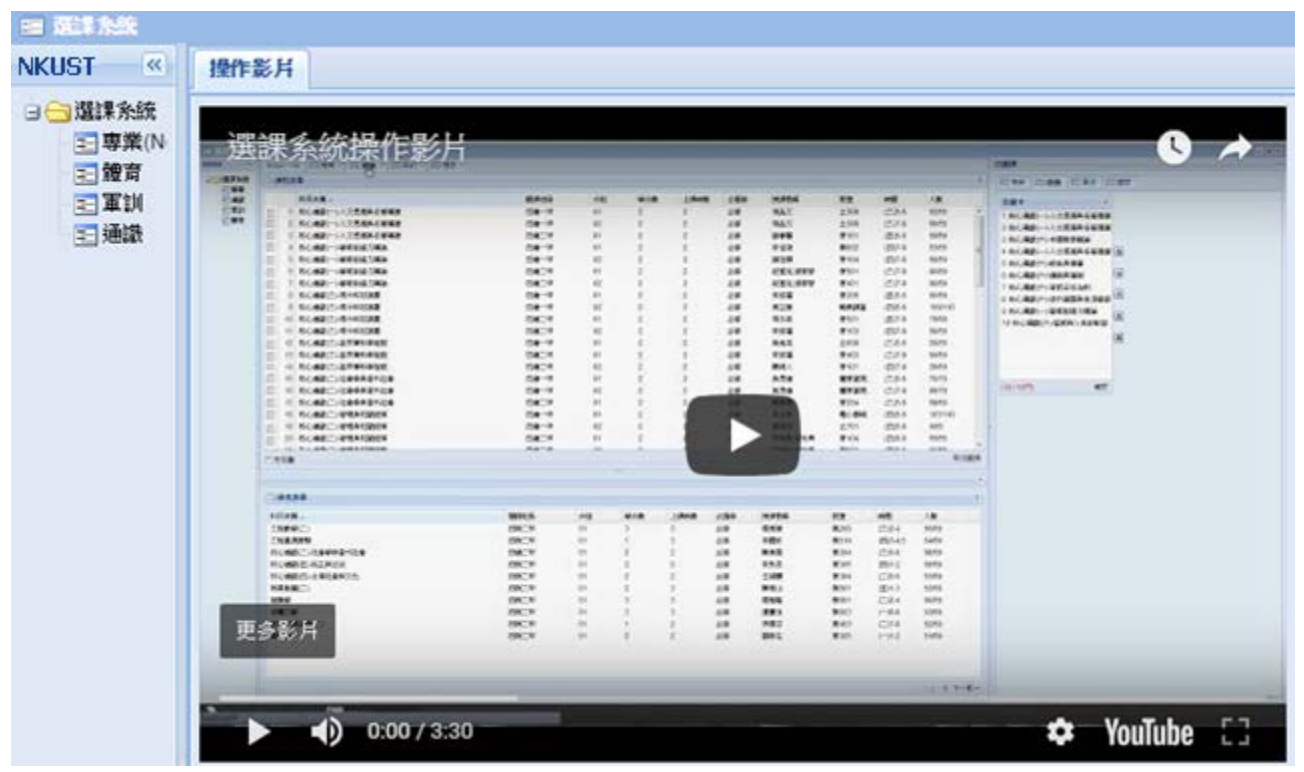

【專業課程】按選課系統中「專業」選項,右方新增專業分頁。

- 1. 中間上方框為「本班課程清單」,前方出現小方框者,表示該課程可加選,勾選完畢後, 右方志願卡會出現該志願。若勾選課程是不可選擇之課程,勾選時,系統會顯示不可選課 原因。
- 2. 中間下方框為「課程清單」,當中的課程為選課系統預掛「本班必修」課程,即各學期應 修的必修課,學生不得於網路選課時辦理退選,如有特殊原因,經任課教師及開課單位主 管同意後,得延後修習,申請期限至每學期辦理補救課程截止日下午5時止,逾時不再受 理。
- 3. 填寫完成志願卡,務必點選右下角「確定」送出志願。未點選者,視為未填寫志願

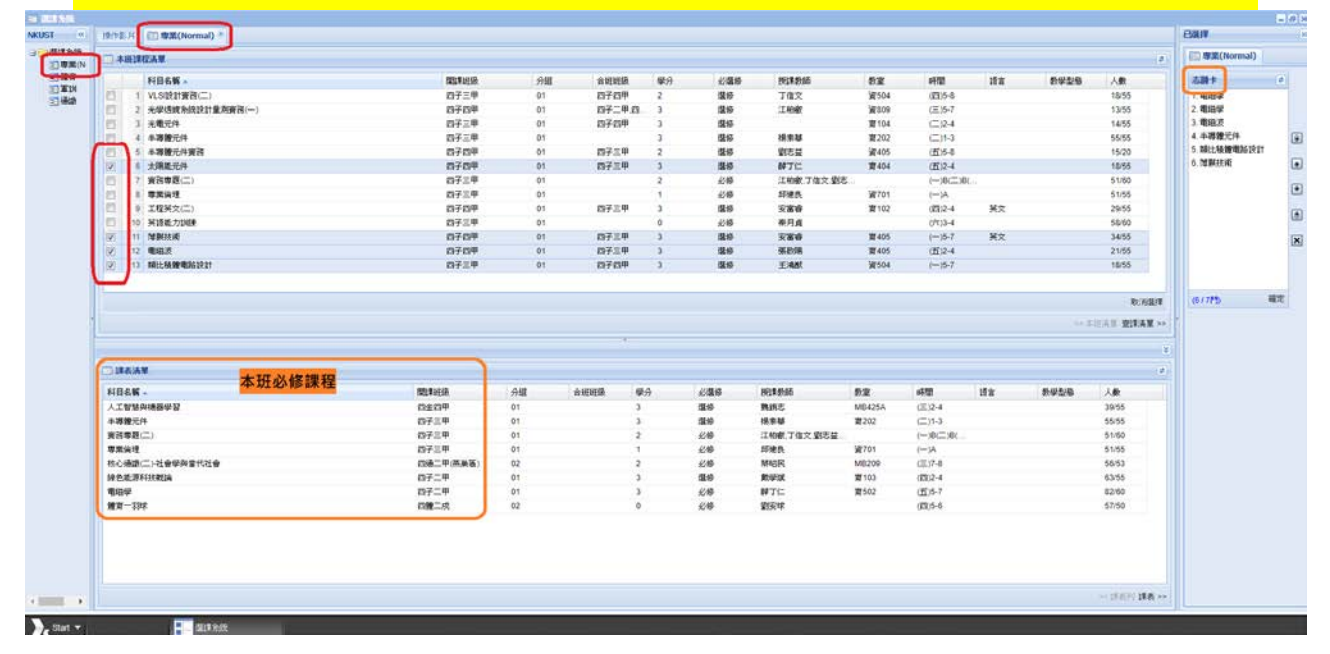

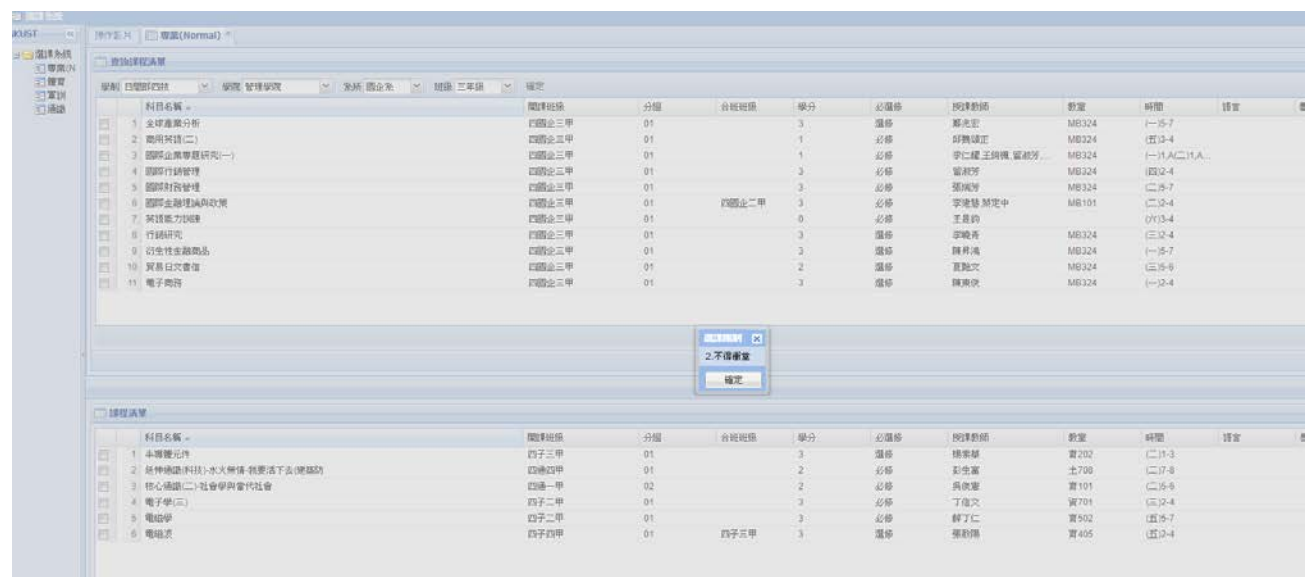

#### 【其他專業課程查詢選課】

- 1. 若要選擇其他專業課程請點選中間右邊「查課清單」來查詢。
- 2. 選擇學制、學院、系所、年級,選擇完畢請按確定按鈕。

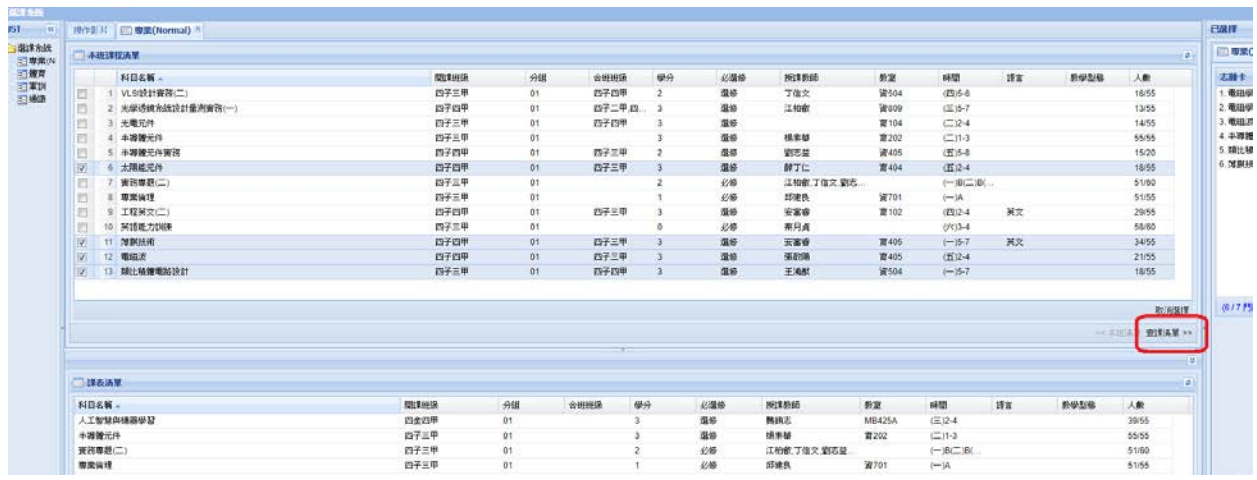

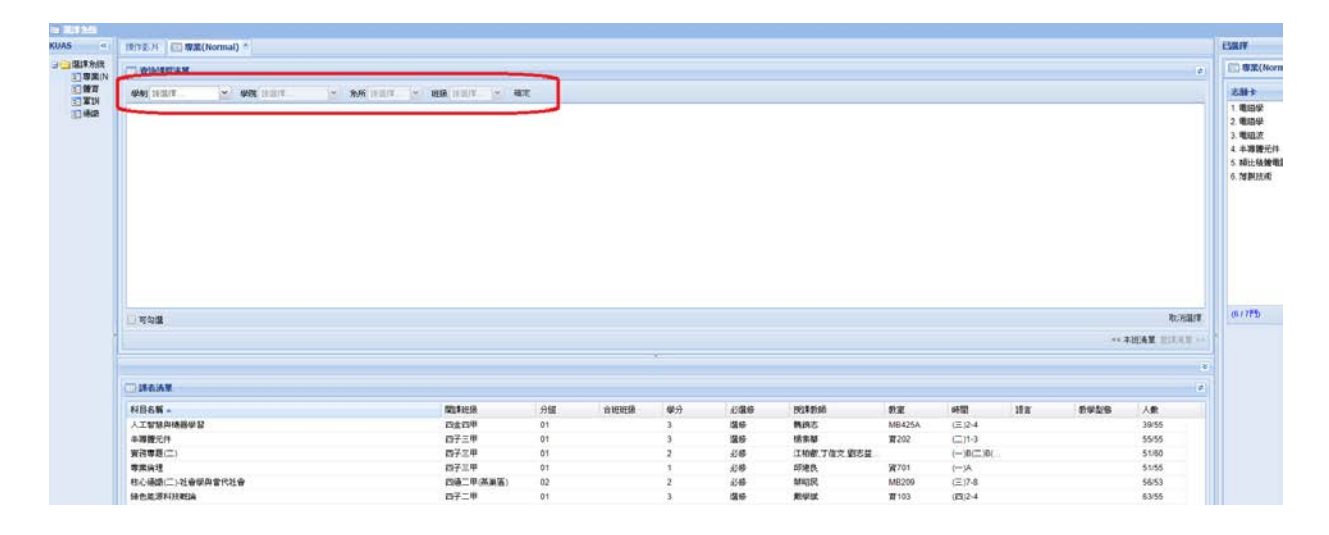

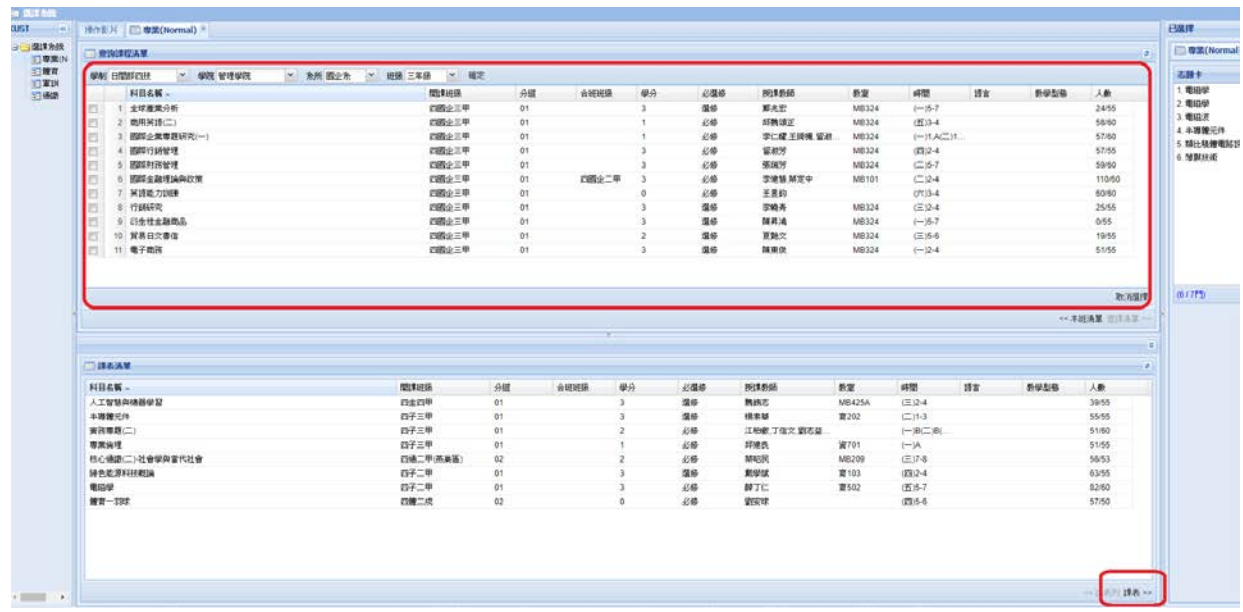

【志願卡點選說明】

- 3. 按畫面右邊第一個符號,可將該志願移到第 1 個,志願調整完畢記得按確定。
- 4. 按書面右邊第一個符號,可將志願向前推一個志願,志願調整完畢記得按確定。
- 5. 按畫面右邊第三個符號,可將志願向後推一個志願,志願調整完畢記得按確定。
- 6. 按書面右邊第四個符號,可將該志願移到最後 1 個,志願調整完畢記得按確定。
- 7. 按書面右邊第五個符號,可將該志願刪除,志願調整完畢記得按確定。

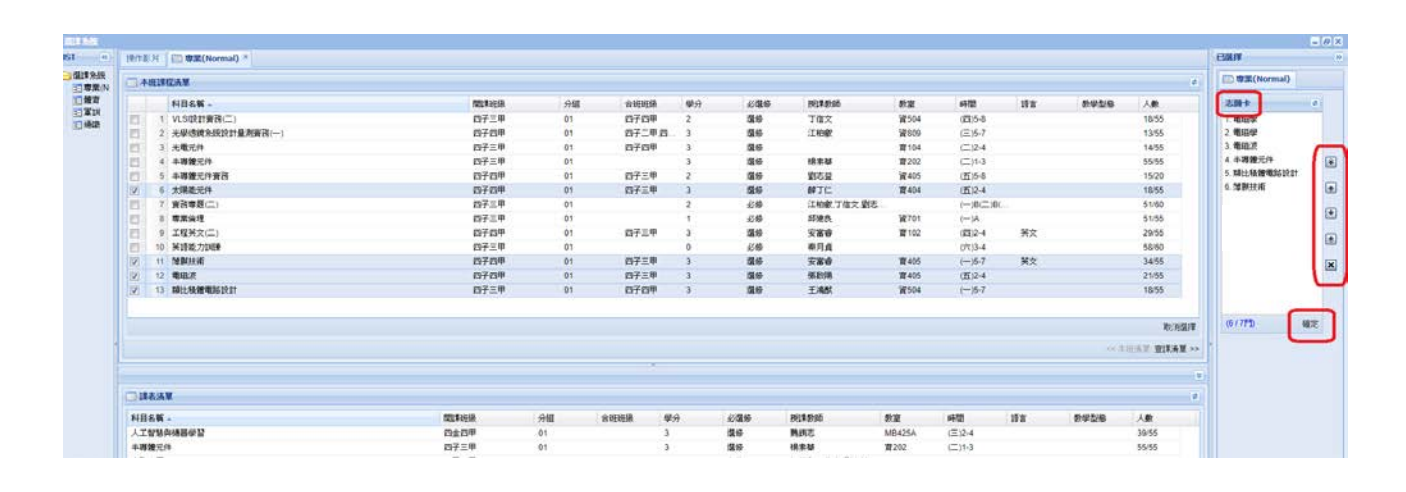

#### 【課表方式顯示畫面】

按右下方課表按鈕,系統會將課表清單以課表方式顯現。

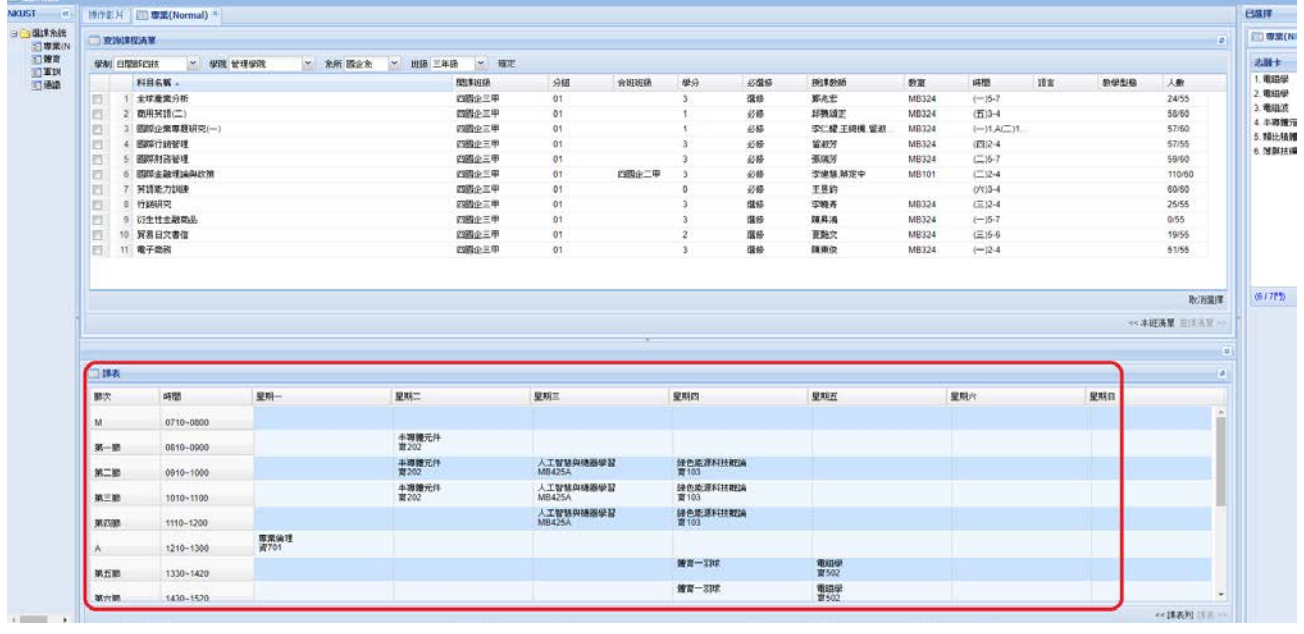

### 【體育課程】按選課系統中「體育」選項,右方新增體育分頁。

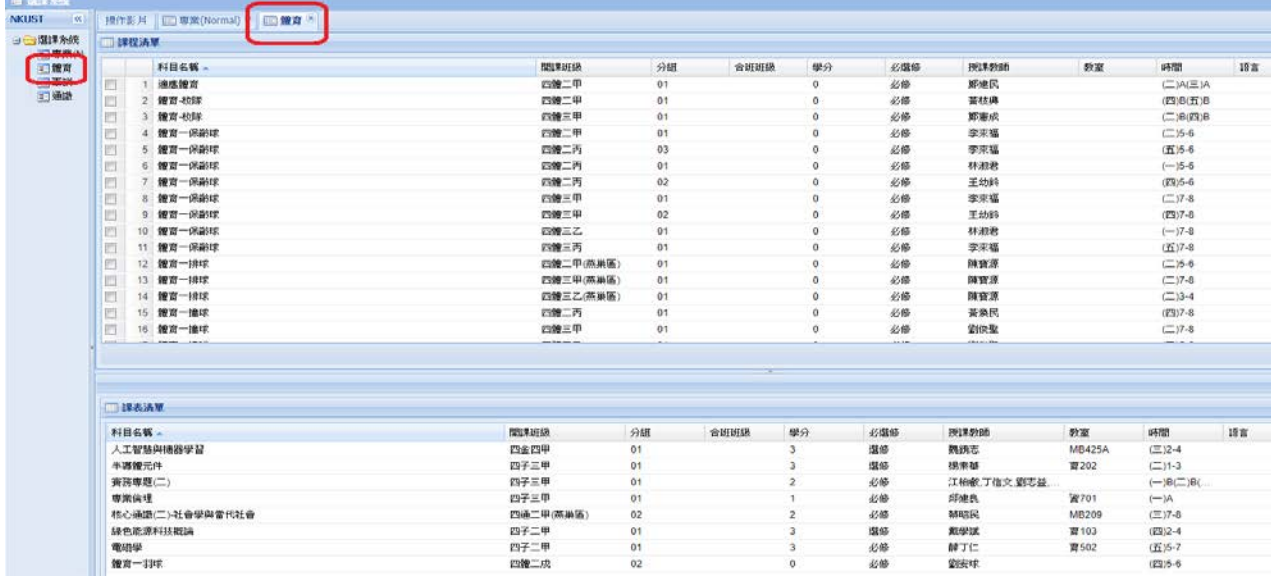

# 【軍訓課程】按選課系統中「軍訓」選項,右方新增軍訓分頁。<br>- \* \* \*

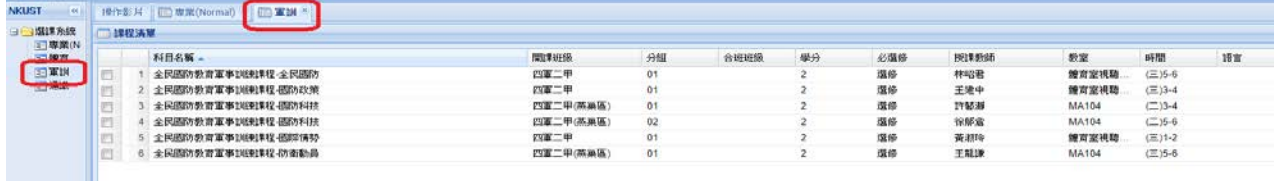

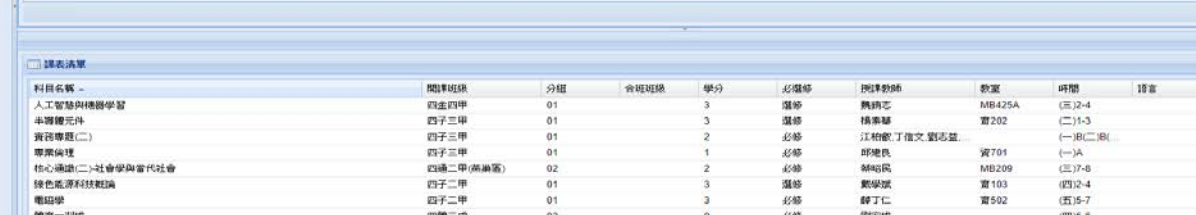

### 【通識課程】按選課系統中「通識」選項,右方新增通識分頁。

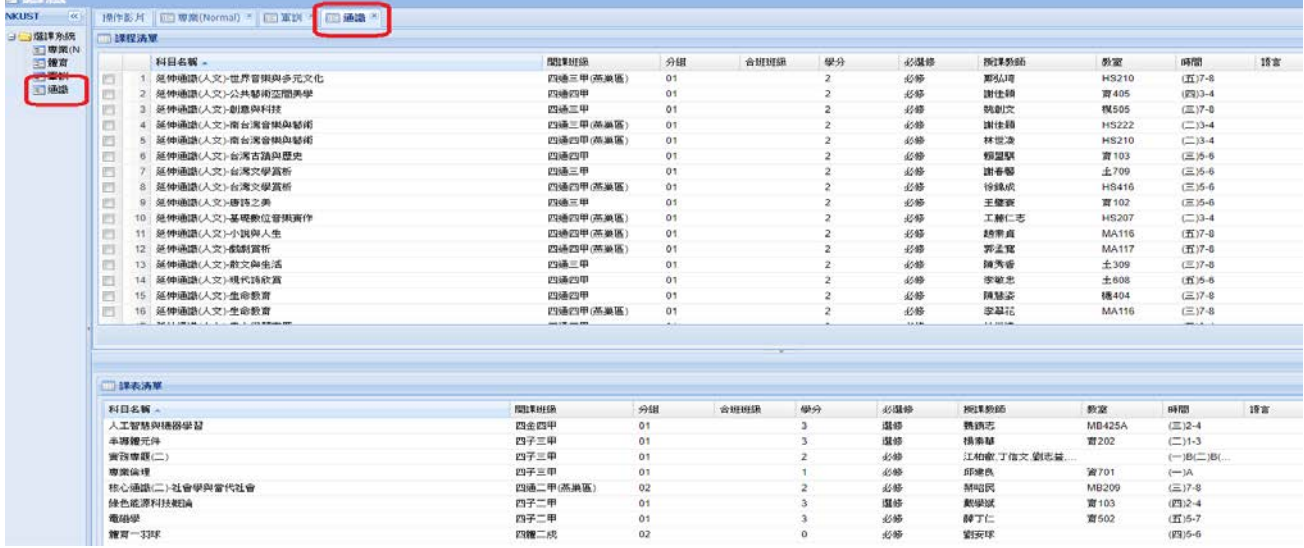

## **三、課表查詢**

移動滑鼠到課表按一下左鍵。

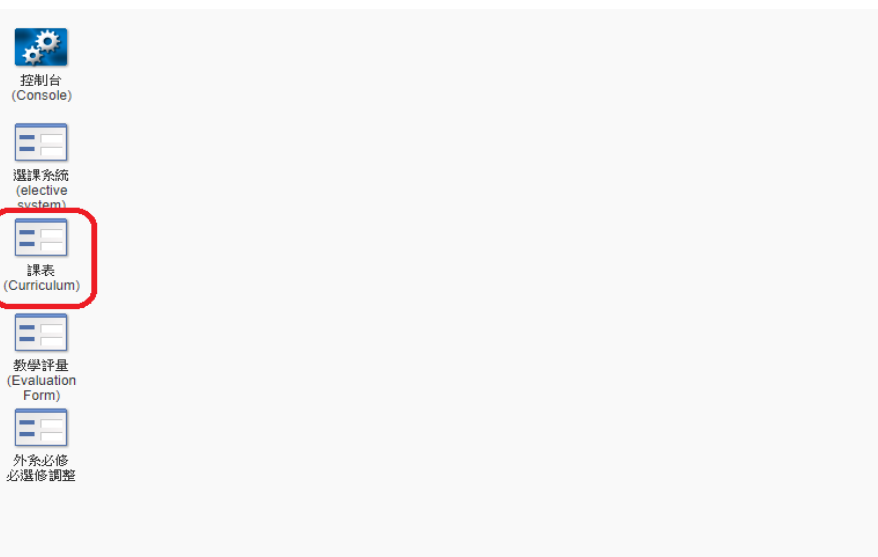

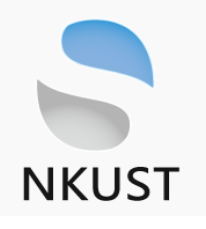

系統出現課表清單。點選右下方課表按鈕,系統會將課表清單以課表方式顯現。

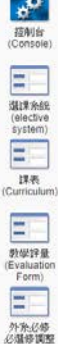

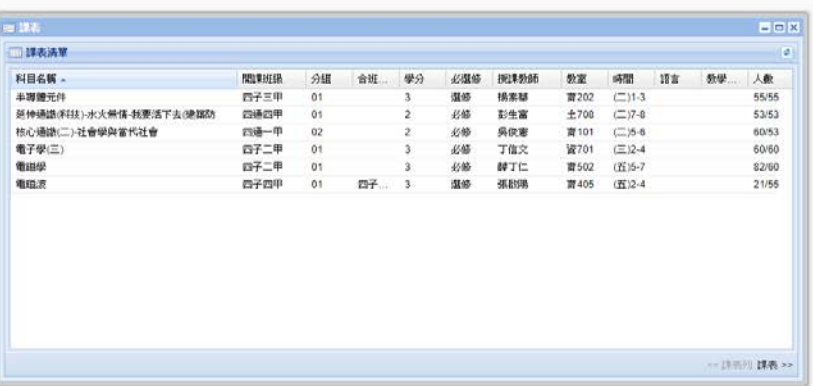

點選右下方課表按鈕,系統會將課表清單以課表方式顯現。

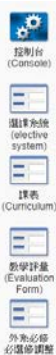

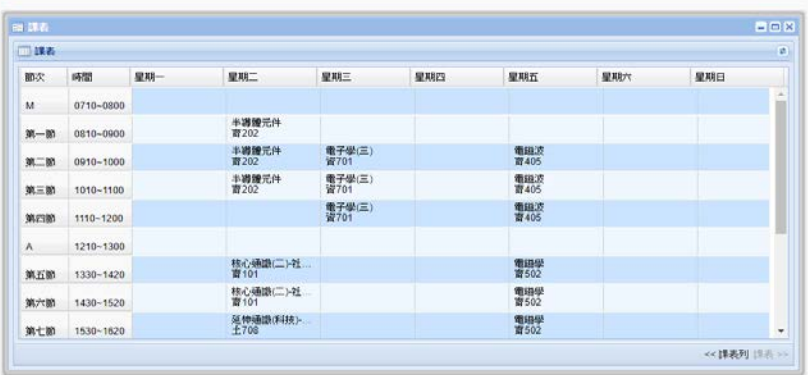

## <span id="page-8-0"></span>**四、登出選課系統**

使用完畢記得按 Start 點選 Logout 作離線動作。

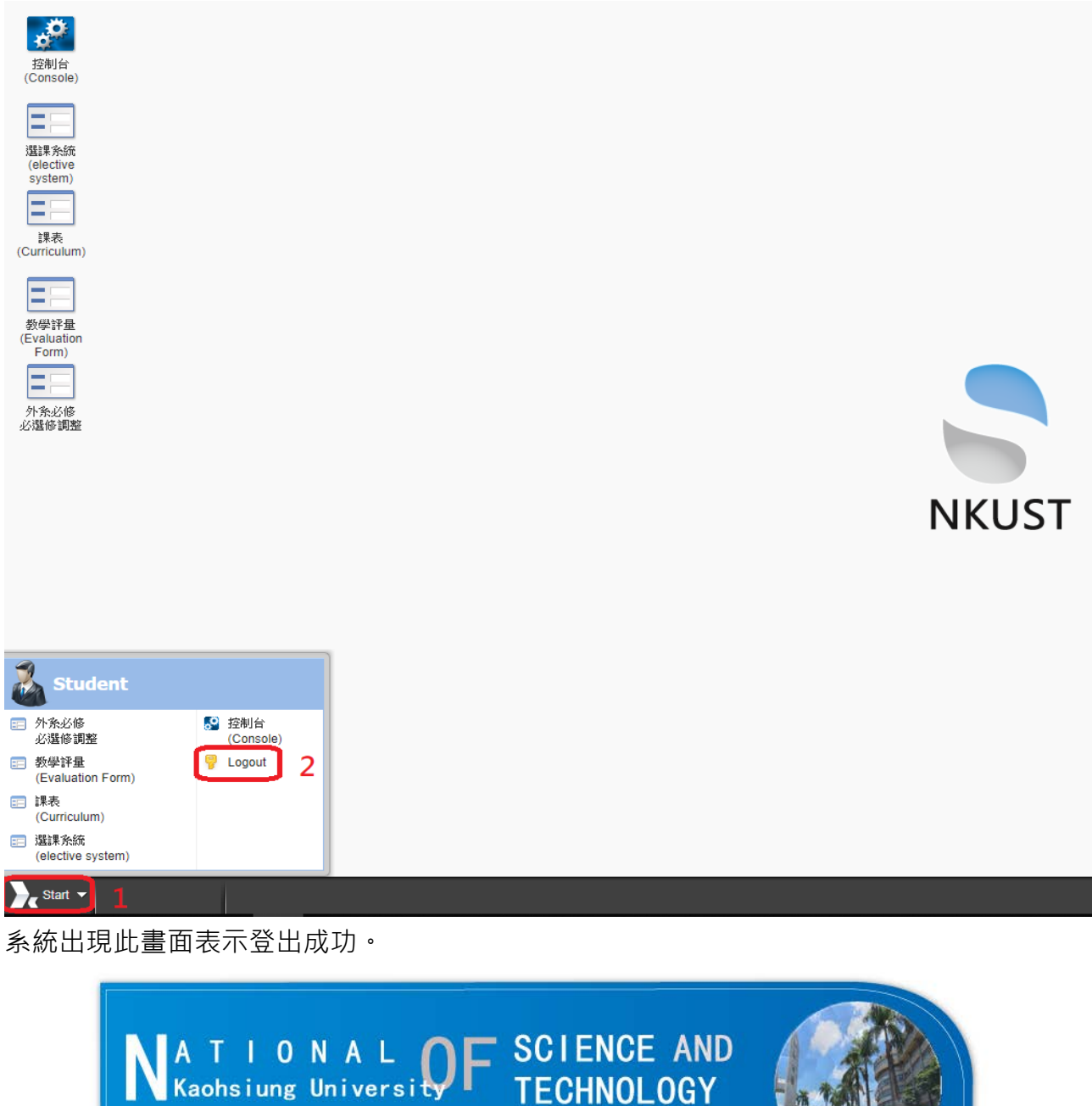

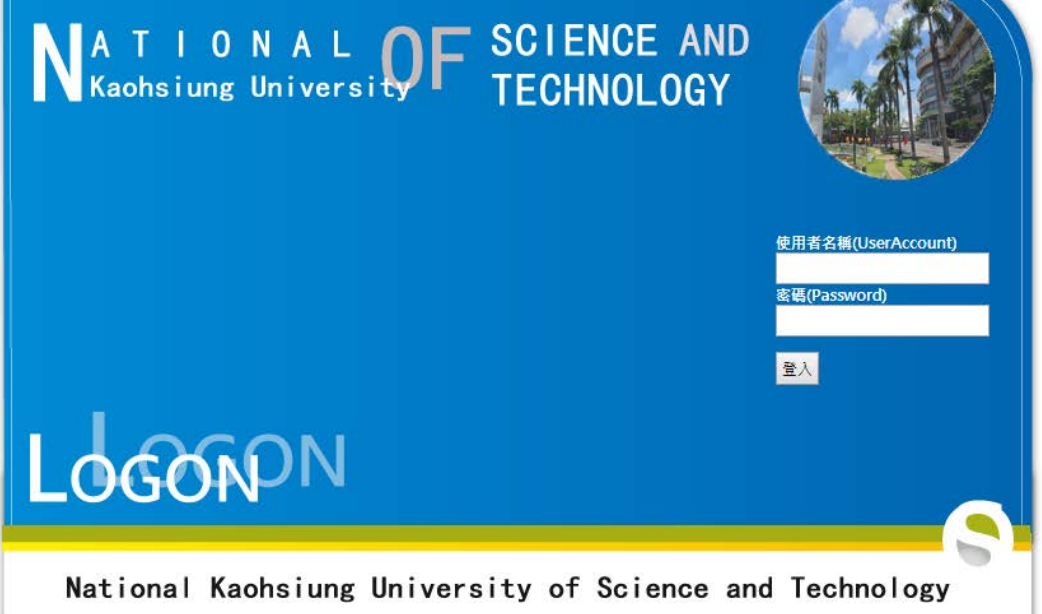